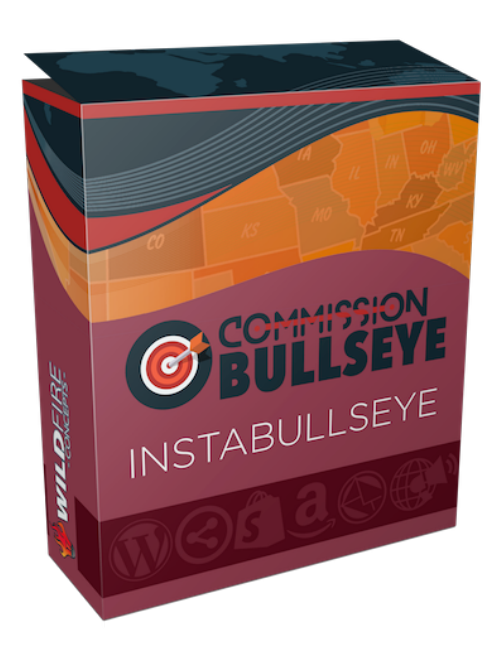

## **INSTABULLSEYE MODULE MANUAL**

Thank you for your purchase of the InstaBullseye Module, which is an extra feature of the Commission Bullseye plugin. We have prepared this training manual to guide you with its' set up and operation. Let's get started.

Upon purchase, you should have received an email confirmation, which includes the access details to the Wildfire Concepts membership site. Here https://wildfireconcepts.com/members-home

Once you log in, you will find the link to access the licenses. A helper bot is also available to assist you step by step.

InstaBullseye is a premium module. It let's you unlock our importer function and then import the readymade campaigns onto your website.

You need to have Commission Bullseye installed FIRST, so if you haven't done that yet, please visit the Commission Bullseye Manual, or the helper bot in your Wildfire Concepts members area.

You don't need to install anything extra to use InstaBullseye - but you will need to activate InstaBullseye with your license.

I. Set Up InstaBullseye

**Step 1:** Go to your members area here: https://wildfireconcepts.com/members-home **Step 2:** Scroll down to Commission Bullseye and Click to Access InstaBullseye Licenses, here

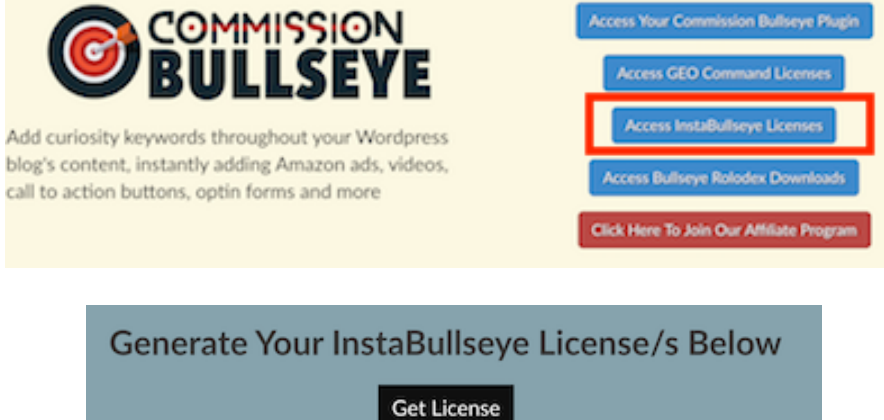

**Step 3:** Click on "Get License" to get your license.

**Step 4:** Once that's done, add your license to your WP admin area underneath the Commission Bullseye menu.

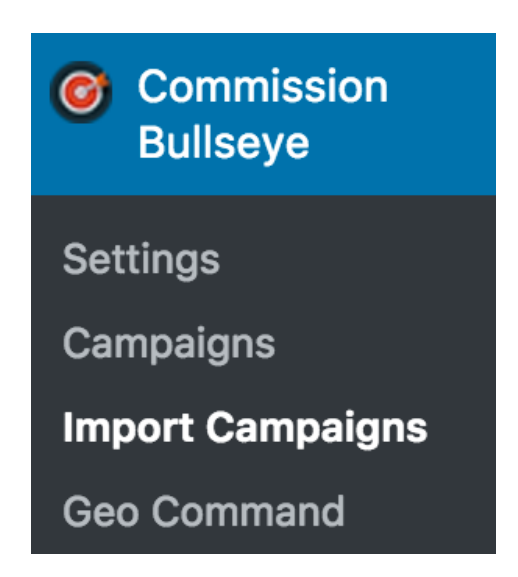

II. Prepare Your InstaBullseye Campaigns

**Step 5:** Download the zip file on your InstaBullseye download page.

**Step 6:** Unzip the folder and open the READ-ME-FIRST.pdf file **Step 7:** Follow the instructions in there for customising the campaigns with your own affiliate links and niche information

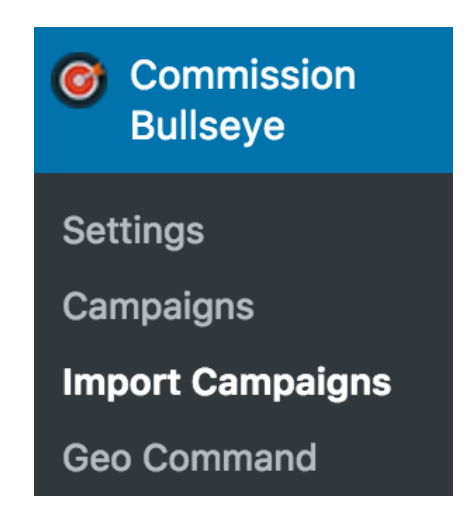

**Step 8:** Go back to 'Import Campaigns' in your Wordpress dashboard **Step 9:** Upload the campaigns as desired. The info will be imported into your website ready for you to activate and choose where to display

Should you need additional information, feel free to visit the help bot we have created which you can access inside your members area. There are a few FAQs on there that will provide you with additional information. You can also visit it here https://convbot.hellotars.com/conv/H1q2Cv

Should you need further assistance, you can create a ticket at our support desk here https://wildfireconcepts.com/support

======================= THANK YOU J ======================